# MIKROTIK FUNDAMENTAL

INTRA Training Center By:Denny Darmawan @Blc Klaten (29 October 2017)

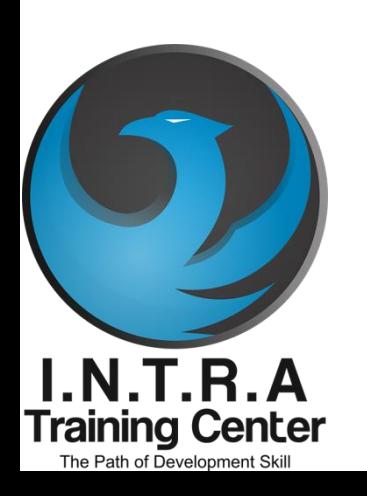

#### About Me!!

- Name: Denny Darmwan
- IT Manager @PT. GODERU Rekayasa Solusi
- IT Trainer & Founder @CV. Informatika Transformasi (INTRA)
- Certification: MTCNA, MTCRE, MTCUME, MTCTE, MTCINE, JNCIA, JNCIS-SP, JNCIP-SP, MTA Network & CNAP 1-4
- More my profile:
- linkedin.com/in/denny-darmawan-intra
- facebook.com/denny.darmawan.intra

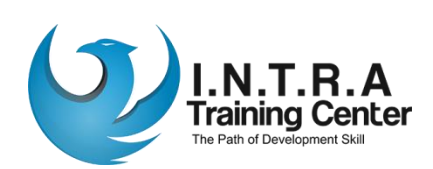

# Apa itu Mikrotik?

- Mikrotik adalah kependekan dari mikrotikls
- Artinya: "network kecil" dalam bahasa Latvia

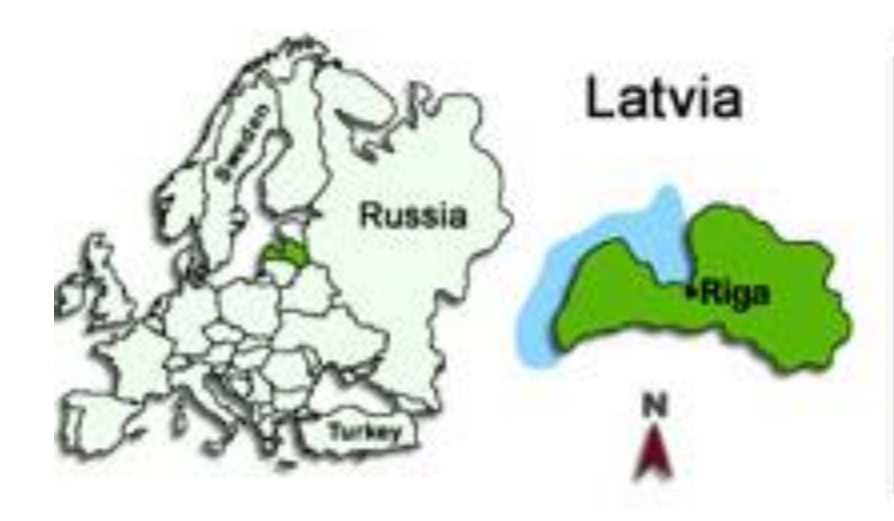

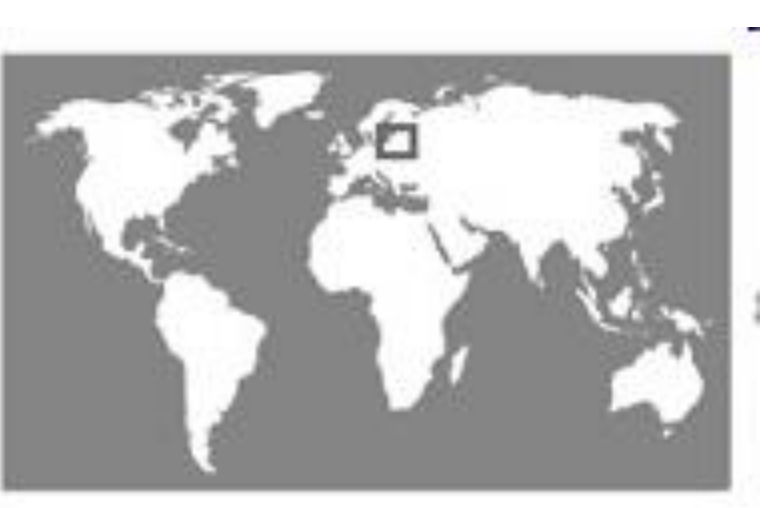

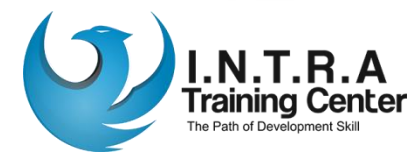

# Mikrotik RouterOS

- RouterOS adalah sistem operasi dan perangkat lunak yang mampu membuat PC berbasis Intel/AMD mampu melakukan fungsi Router, Bridge, Firewall, Bandwidth Management, Wireless AP & Client dan masih banyak fungsi lainnya
- RouterOS dapat melakukan hampir semua fungsi networking dan juga beberapa fungsi server.

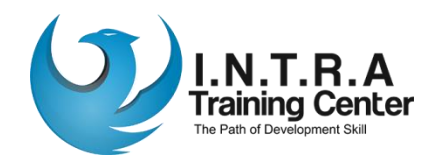

Page **4**

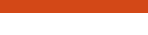

#### Network Fundamental

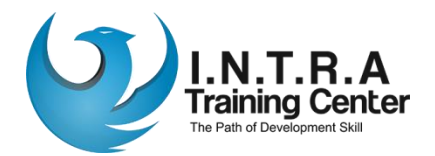

# Pengenalan TCP/IP

• TCP/IP (Transmission Control Protocol and Internet Protocol) adalah standar komunikasi data yang digunakan oleh komunitas internet dalam proses tukarmenukar data dari satu komputer ke komputer lain di dalam jaringan Internet. Protokol ini juga merupakan protokol yang paling banyak digunakan saat ini.

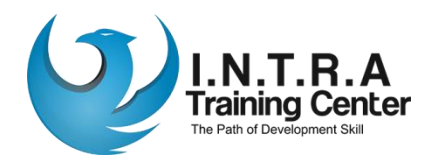

## IP Address

• IP Address atau disebut dengan alamat IP merupakan sebuah struing unik dalam angka desimal yang dibagi dalam empat segmen. Tiap-tiap segmen bias ditulisi angka yang terdiri dari 0 hingga 255 yang merepresentasikan 8 bit alamat tiap segmen atau 32 bit untuk keseluruhannya.

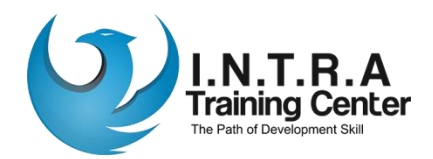

#### **Netmask**

• Netmask atau Subnet Mask adalah tanda yang fungsinya membagi alamat IP yang menunjukkan subnetwork. Misal IP kelas C, netmask standar adalah 255.255.255.0.

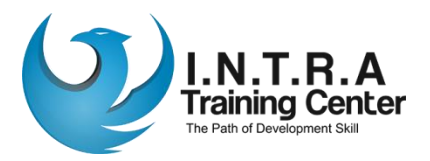

#### Network Address

• Network Address mepresentasikan porsi jaringan dari alamat IP, misalnya host 12.128.1.2 di jaringan kelas A memiliki network address 12.0.0.0. Host jaringan yang menggunakan IP pribadi seperti 192.168.1.100 akan menggunakan network address 192.168.1.0. Network address tersebut menjelaskan bahwa jaringan termasuk dibagian kelas C 192.168.1.0.

Page **9**

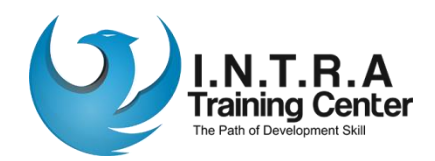

#### Broadcast Address

• Broadcast Address Merupakan alamat IP yang memungkinkan data jaringan dikirimkan secara simultan ke semua host disebuah subnetwork. Broadcast Address standar untuk jaringan IP adalah 255.255.255.255. Namun broadcast ini tidak bisa digunakan karena terblok oleh router. Alamat broadcast biasanya diset untuk subnetwork tertentu saja missal IP 192.168.1.1 akan memiliki alamat broadcast 192.168.1.255.

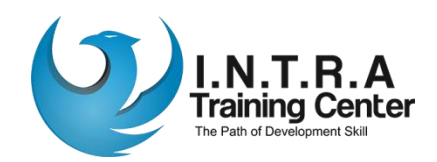

## Gateway Address

• Gateway Address adalah alamat IP yang harus dilewati oleh semua komputer di jaringan yang ingin berkomunikasi dengan host di jaringan lain.

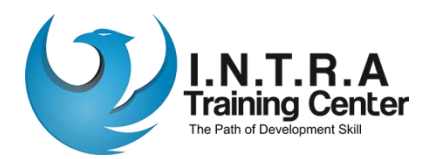

#### Nameserver Address

• Nameserver Address menunjukkan IP address dari domain name service yang bertujuan menerjemahkan nama hostname ke alamat IP.

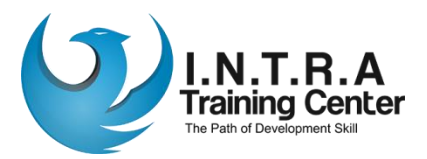

# IP routing

• IP routing merupakan kegiatan menentukan path di jaringan TCP/IP dimana data akan dikirim. Kegiatan routing menggunakan tabel routing untuk mengarahkan forwarding dari jaringan sehingga data bisa dikirim dari sumber ke tujuannya.

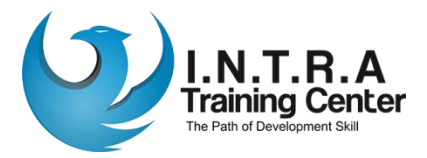

# Minimum routing

• Konfigurasi ini merupakan yang paling sederhana, namun mutlak diperlukan. Biasanya, minimal routing dipasang pada network yang terisolasi dari network jaringan lain.

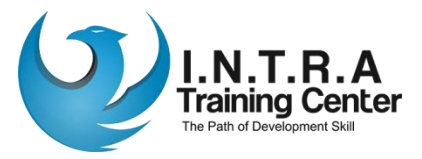

## Static routing

• Berfungsi menambahkan rute IP ke table routing dari sistem dengan cara memanipulasi tabel routing menggunakan command route. Konfigurasi ini biasanya dibangun dalam jaringan yang hanya mempunyai bebrapa gateway. Routing statis memiliki keuntungan dibandingkan routing dinamis, seperti implementasi lebih sederhana di jaringan skala kecil, lebih terprediksi. Static routing jugamemiliki kekurangan seperti hanya cocok untuk jaringan ukuran kecil dan sulit untuk diperbesar.

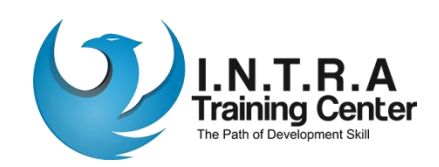

## Dynamic routing

• konfigurasi yang memiliki jalur routing lebih dari satu, biasanya menggunakan protokol routing khusus seperti Router Information Protocol (RIP), protokol ini bisa menangani penyesuaian otomatis yang memungkinkan routing dinamis dilakukan. Dengan menggunakan dynamic routing ini, anda dapat langsung menjalankan routing protokol yang dipilih secara otomatis. Selain itu, dynamic routing memiliki bebrapa keuntungan dibandingkan static routing, seperti skalabilitas yang lebih tinggi dan kemampuan adaptasi kegagalan yang lebih besar.

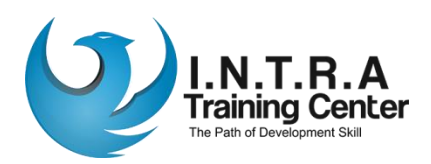

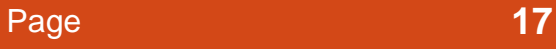

#### Basic Configure RouterOS

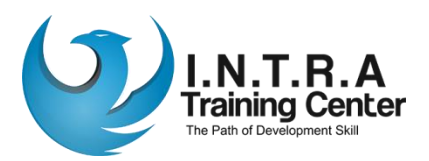

#### Konfigurasi Interface

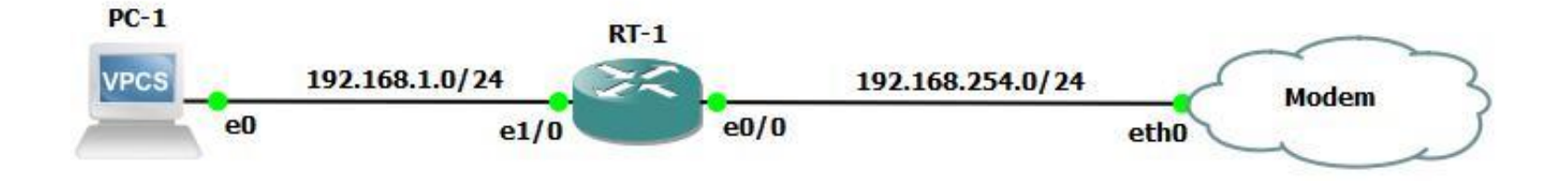

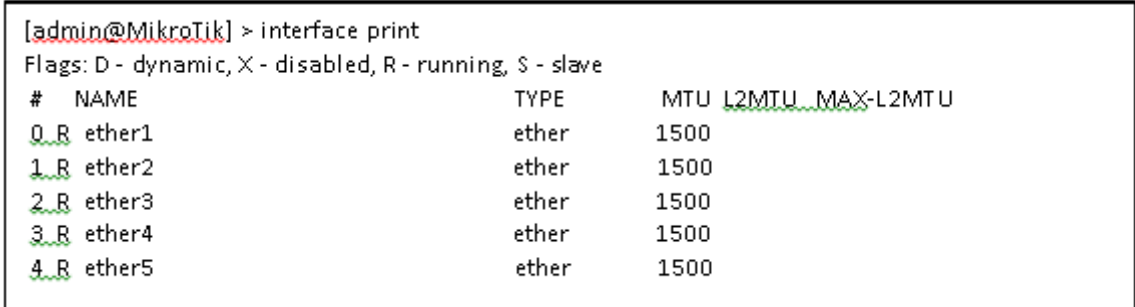

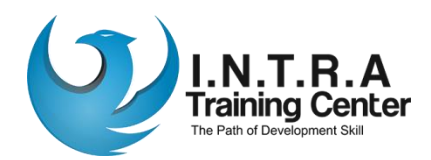

# **Mengganti Interface**

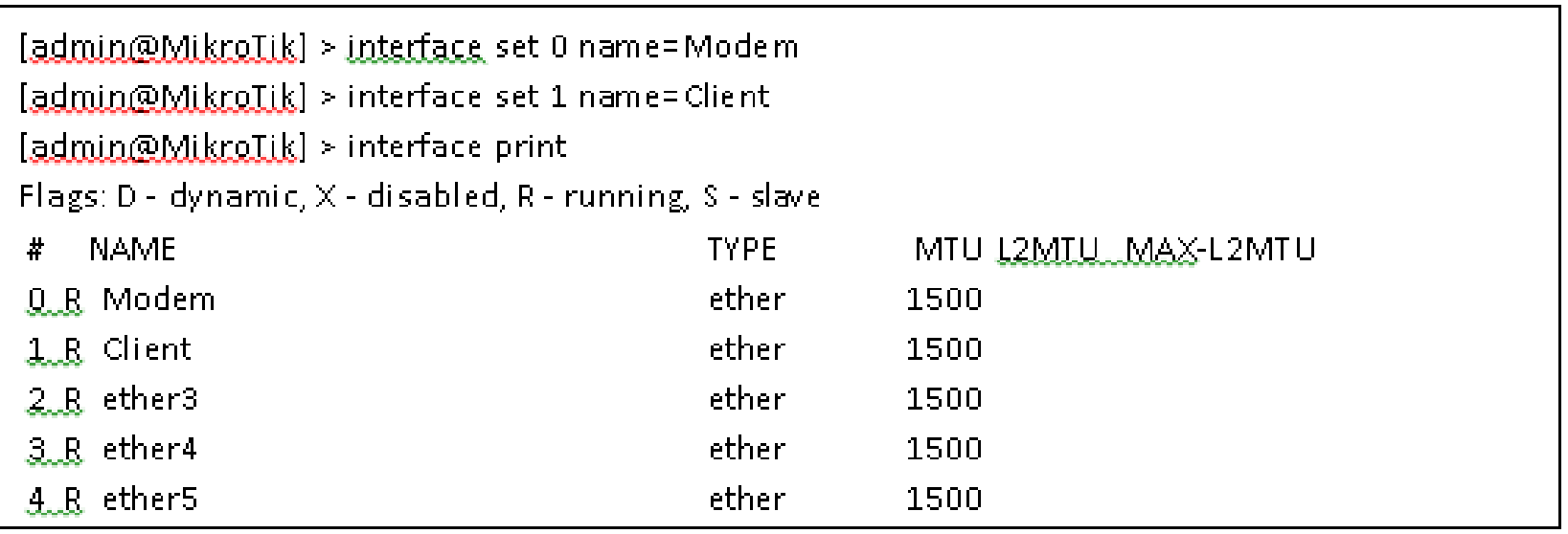

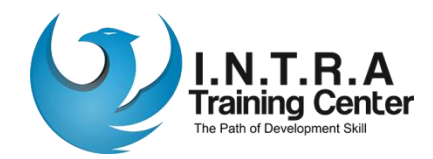

#### Menambahkan IP Address

[admin@MikroTik] > ip.address add addres=192.168.254.1/24 interface=Modem [admin@MikroTik] > ip.address add addres=192.168.1.1/24 interface=Client [admin@MikroIik] > ip.address.print Flags: X - disabled, I - invalid, D - dynamic # ADDRESS **NETWORK INTERFACE** 192.168.254.1/24 192.168.254.0 Modem 1 192.168.1.1/24 192.168.1.0 Client.

#### Untuk menghapus IP Address bias menggunakan syntax **remove**.

[admin@MikroIik] > in address remove 0 [admin@MikroTik] > ig address print Flags: X - disabled, I - invalid, D - dynamic **INTERFACE** # ADDRESS **NETWORK** 0 192.168.1.1/24 192.168.1.0 Client

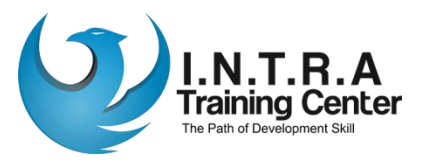

### Menambahkan Gateway

Kita lanjutkan Konfigurasi Router nya agar terhubung dengan koneksi internet, sekarang kita akan melakukan konfigurasi Gateway. Gateway berfungsi sebagai "gerbang" antara router dengan koneksi internet, yang mana nantinya Gateway ini kita isi dengan IP Address ISP (biasanya, ISP menggunakan IP Host pertama, contoh 192.168.100.1) dan dst-address (destination address / alamat tujuan) nya menggunakan IP 0.0.0.0/0 karena kita akan menghubungkan router dengan koneksi internet. Kita langsung saja ke langkah konfigurasinya.

[admin@MikroTik] > ip route add dst-address=0.0.0.0/0 gateway=192.168.254.1

Setelah itu, kita cek gateway yang tadi kita buat dengan menggunakan perintah : ip

route print Bisa kita lihat di sebelah kiri terdapat symbol A S yang berarti Active S tatic

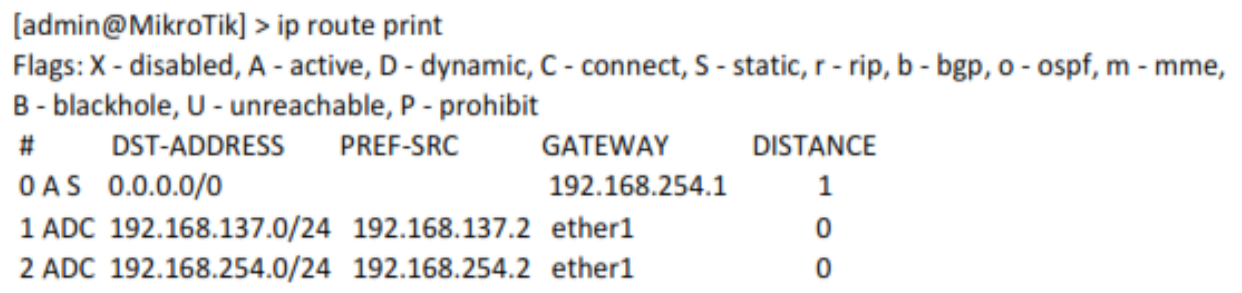

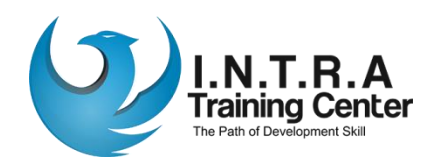

#### **Menambahkan DNS Server**

Setelah menambahkan default gateway, sekarang kita akan menambahkan DNS Server. Sekarang, kita langsung saja ke langkah konfigurasi nya :

Disini saya akan menggunakan DNS dari ISP (sama seperti gateway tadi, yaitu 192.168.254.1).

[admin@MikroTik] > ip dns set servers=192.168.254.1 allow-remote-requests=yes

(Allow Remote Requests disini berfungsi menjadikan Router sebagai DNS Server bagi client. Jadinya, Client tidak perlu menggunakan dns dari ISP lagi. Client Cukup menggunakan IP dari interface Router yang terhubung dengan Client (ether2). Karena nantinya Client akan diarahkan menuju DNS Server Router MikroTik)

Kita sudah selesai mengatur IP Address, Gateway, DNS Server nya. Berarti sekarang, router sudah bisa terkoneksi dengan Jaringan Internet. Untuk melakukan pengujian,

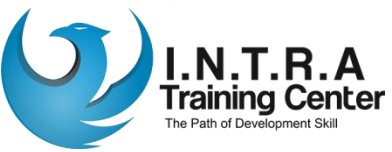

# Pengujian DNS Server

Coba kita lakukan ping google.com pada router. Jika reply, artinya router telah terhubung dengan jaringan internet.

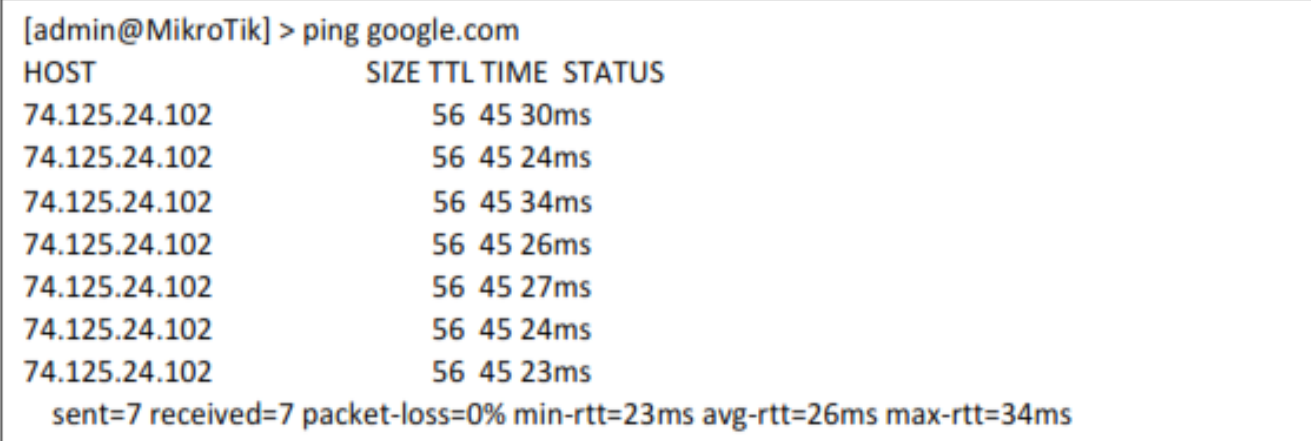

Setelah router terhubung ke internet, sekarang kita akan melakukan konfigurasi di PC agar PC client juga mendapatkan koneksi internet dari router dengan menggunakan fitur NAT.

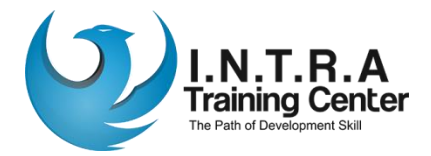

# Konfigurasi NAT

Sekarang, kita akan melakukan konfigurasi agar PC Client dapat terhubung ke Internet melalui Router MikroTik. Kita akan menggunakan fitur NAT. NAT sendiri berfungsi untuk mengubah IP Address private menjadi IP Address public. Dan Masquerade sendiri berfungsi untuk "menyamarkan" IP Address client dan menggantinya dengan IP Address router. Jadi, pada saat PC client melakukan browsing di internet, web server tidak akan mengetahui IP dari client,

[admin@MikroTik] > ip firewall nat add chain=srcnat out-interface=ether1 action=masquerade [admin@MikroTik] > ip firewall nat print Flags: X - disabled, I - invalid, D - dynamic 0 chain=srcnat action=masquerade out-interface=ether1

Sekarang, kita akan mengganti IP Client menjadi Static, dan menggunakan IP yang 1 network dengan IP ether2 (192.168.1.1/24).

Setelah itu, kita ganti IP Address client menjadi static dengan menggunakan IP Address yang satu network dengan IP Address ether 2(192.168.1.1/24) berarti kita isi dengan IP 192.168.1.2/24

PC1> ip 192.168.1.2 255.255.255.0 192.168.1.1 Checking for duplicate address... PC1: 192.168.1.2 255.255.255.0 gateway 192.168.1.1

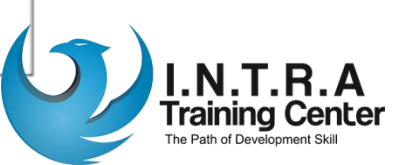

# Pengujian NAT

Setelah mengganti IP Address client nya, seharusnya Client telah berhasil terkoneksi dengan jaringan Internet. Coba kita test dengan melakukan browsing atau coba ping google.com melalui CMD pada PC client. Jika reply, berarti berhasil.

PC1> ping 8.8.8.8 84 bytes from 8.8.8.8 icmp seq=1 ttl=56 time=60.456 ms 84 bytes from 8.8.8.8 icmp\_seq=2 ttl=56 time=94.580 ms 84 bytes from 8.8.8.8 icmp seq=3 ttl=56 time=194.734 ms

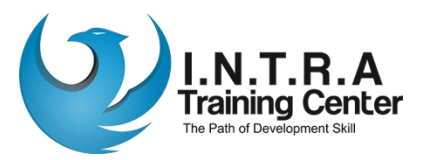

#### Merubah System Identity MikroTik

Setelah kalian menghubungkan routerboard ke internet, sekarang kita akan merubah Identitas / nama dari routerboard kita. Kita bisa lihat identitas routerboard di Terminal saat kita mengetikkan perintah text (CLI), yaitu [admin@ Mikro Tik] > yang saya beri garis bawah, itulah identitas dari router, defaultnya bernama "MikroTik". Sedangkan "gdmin" adalah user yang kita gunakan pada router mikrotik tersebut, kita akan bahas selanjutnya. Kita bisa merubah identitas system dengan cara:

[admin@MikroTik] > system identity set name=RT-Pusat [admin@RT-Pusat] >

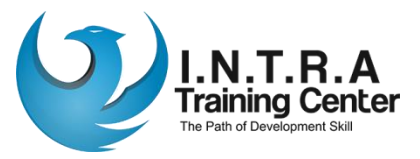

## Manajemen User di MikroTik

Setelah tadi kita merubah identitas router MikroTik, kita juga bisa menambah / menghapus user yang dapat mengakses Router. Pada konfigurasi default, MikroTik hanya mempunyai satu user, yaitu admin dan tidak memiliki password. User pada MikroTik sendiri mempunyai Group atau Hak akses yang dapat di lakukan oleh User tersebut. Diantaranya :

 $\triangleright$  **Full = User dengan hak akses full bisa melakukan semua konfigurasi di router** MikroTik. Dan bisa menambah/menghapus User.

 $\triangleright$  Write = User dengan hak akses write hanya bisa melakukan konfigurasi (menulis), dan tidak bisa menambah / menghapus user yang ada

**E** Read = User dengan hak akses Read hanya bisa melihat konfigurasi di Router MikroTik saja. Tidak bisa melakukan konfigurasi apapun.

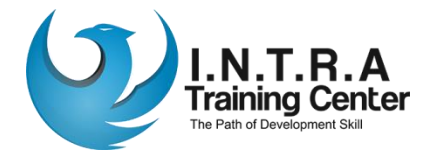

#### Manajemen User di MikroTik 2

Untuk menambahkan user baru, dengan cara berikut:

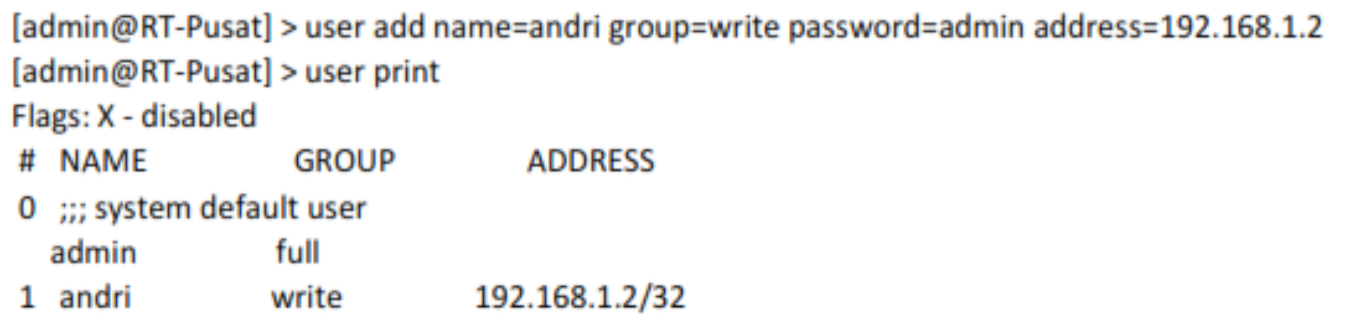

Untuk menghapus user bias menggunakan cara berikut:

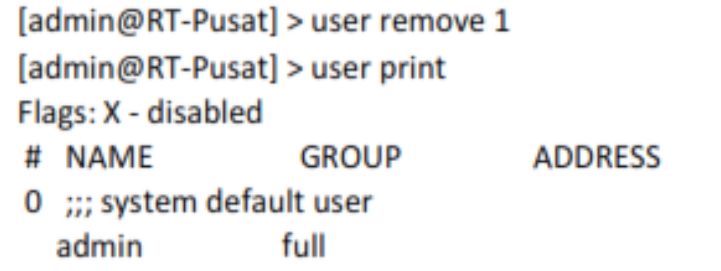

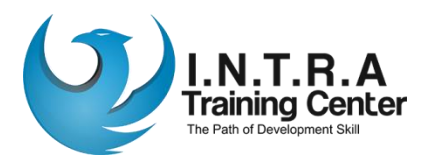

#### NTP Client

Setelah mengatur user, sekarang kita masuk ke pembahasan NTP. Pengaturan Waktu pada Router MikroTik itu sangat penting jika kalian mengkonfigurasi router MikroTik untuk bekerja di waktu tertentu (misalkan memblokir situs di jam jam tertentu). Pengaturan NTP client ini tidak usah dilakukan jika kalian menginstall / menggunakan RouterOS di PC. Karena PC mempunyai baterai cmos untuk menyimpan waktu. Sekarang, kita mulai ke langkah konfigurasi nya.

Sebelum itu, Router MikroTik kita harus terkoneksi dengan internet dan mengetahui IP dari NTP Server nya. Untuk waktu Indonesia sendiri, ada beberapa server yang bisa digunakan, yaitu:

 $0.$ id.pool.ntp.org =  $203.160.128.59$ 

1.id.pool.ntp.org =  $119.2.43.91$ 

Kita bisa menggunakan 1 (primary) atau 2 (Primary & Secondary) Untuk perintah text (CLI) nya sebagai berikut:

[admin@RT-Pusat] > system ntp client set enabled=yes primary-ntp=203.160.128.59

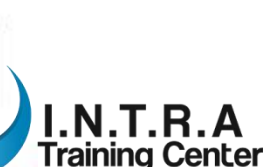

## NTP Client 2

Setelah mengatur NTP Client, sekarang kita mengatur Zona Waktu. Zona waktu tergantung dimana kalian tinggal, WIB (Asia/Jakarta), WIT (Asia/Jayapura), WITA (Asia/Makassar). Atau kita juga bisa menggunakan fitur guto detect pada Router MikroTik untuk mendeteksi otomatis zona waktu tempat kalian tinggal, jika kalian tidak tau Zona waktu tempat kalian tinggal. Bisa dilakukan dengan perintah

[admin@RT-Pusat] > system clock set time-zone-name=Asia/Jakarta

Untuk melakukan pengecekan, kita bisa gunakan perintah :

[admin@RT-Pusat] > system clock print time: 19:25:19 date: jul/09/2017 time-zone-name: Asia/Jakarta gmt-offset: +07:00

Pengaturan waktu sudah selesai. Sekarang, selama Router masih terkoneksi dengan NTP Server, maka waktu tidak akan lagi kembali ke waktu default meskipun router di re boot.

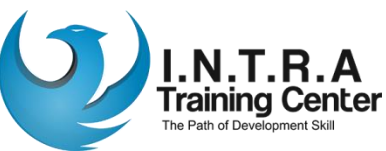

#### Backup & Restore

Setelah tadi kita melakukan berbagai konfigurasi, sekarang kita akan melakukan backup konfigurasi yang sudah kita konfigurasikan tadi, lalu restore jika sewaktuwaktu kita membutuhkan nya. Jadi, sudah tau kan maksud dari Bockup & Restore? Backup itu berfungsi untuk menyimpan hasil konfigurasi, dan Restore itu kebalikan nyg, yaitu untuk mengembalikan konfigurasi yang sudah di backup.

Kita bisa melakukan Backup konfigurasi pada Router MikroTik. Perintahnya adalah :

[admin@RT-Pusat] > system backup save name=temp\_andri Saving system configuration Configuration backup saved

Jika melakukan restore melalui perintah text bisa dilakukan dengan perintah :

```
[admin@RT-Pusat] > system backup load name=temp_andri.backup
Restore and reboot? [y/N]:
۷
Restoring system configuration
System configuration restored, rebooting now
```
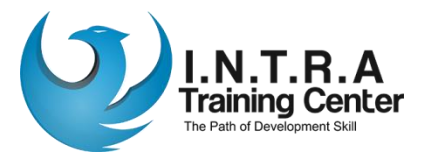

# Soft Reset Configure

Setelah membackup dan melakukan restore pada konfigurasi, jika kalian ingin

melakukan reset pada router pada konfigurasi bawaan pabrik,

```
[admin@RT-Pusat] > system reset-configuration
Dangerous! Reset anyway? [y/N]:
٧
system configuration will be reset
```
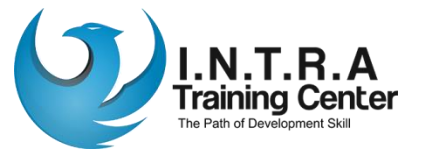

## Hard Reset Configure

Maksud dari Hard Reset ini, kita melakukan reset konfigurasi pada Router melalui hardware nya itu sendiri, tidak melalui software atau perintah. Kita langsung ke langkahnya.

1. Pertama, kalian lihat pada Routerboard lalu kalian cari tombol reset. Biasanya ada di samping power chord atau disamping slot Ethernet. (tombolnya kecil, biasanya tersembunyi. Jadi harus pakai pulpen atau lidi untuk menekan nya)

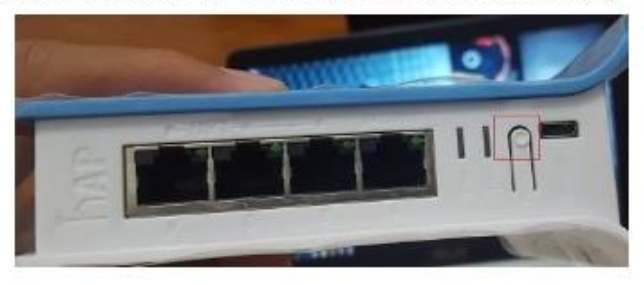

- $2.$ Pastikan routerboard dalam keadaan mati, dan tidak ada kabel yang tersambung..
- Tekan tombol resetnya, sambil colokan routerboard dengan kabel adapter. 3.

Sambil menekan tombolnya, coba lihat lampu LED / ACT nya akan berkedip, 4. tunggu lampu LED (ACT) nya sampai berhenti berkedip dan mati. Terus tekan tombol resetnya, sampai Lampu LED Ethernet menyala kemudian mati

5. Setelah lampu ethernetnya mati, cabut power adapter MikroTik nya.

6. Lalu, nyalakan kembali routernya. Maka, konfigurasi routerboard akan kembali default bahkan IP router sendiri berubah menjadi 0.0.0.0

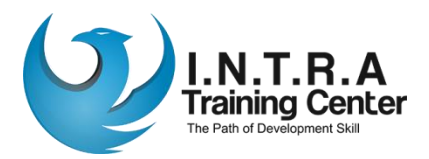

## **Netinstall**

Sekarang kita akan menginstall ulang Routerboard dengan Netinstall. Netinstall ini berguna kalau misalkan lupa password, atau router gagal booting. Sebelum itu, kita siap kan dulu alat alatnya :

- Routerboard yang akan di install ulang, 1.
- 2. Software Netinstall (bisa di download di www.MikroTik.com/download),
- 3. Combined routerOS Package (download sesuai dengan tipe router nya. Disini saya contoh disini saya menggunakan router tipe S MIP S),
- 4. Kabel UTP Straight-throught,
- 5. PC atau Laptop.

Sekarang, jika alatnya sudah dipersiapkan, langsung saja menuju langkah konfigurasinya.:

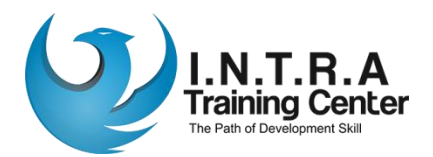

# Netinstall 2

1. Setting IP PC/Laptop menjadi IP Static misalkan 192.168.88.2, setelah itu sambungkan router dengan pc mengunakan kabel UTP di port 1

2. Buka Software Netinstall nya, klik Netbooting lalu ceklis Boot Server enabled setelah itu di bagian Client IP Address, isikan IP Routerboard setelah itu, klik OK

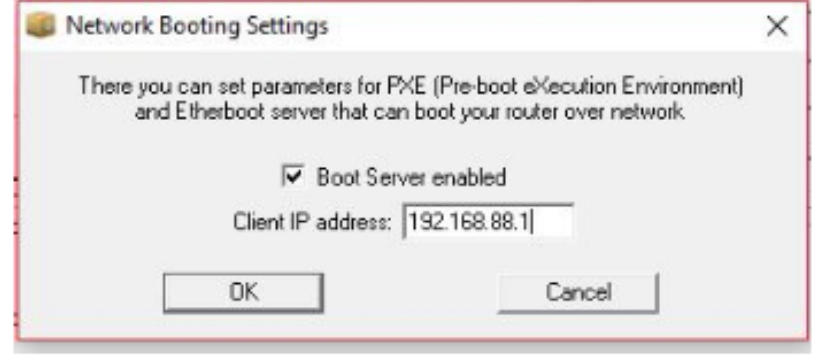

3. Klik tombol **Browse**, lalu cari dimana kalian menyimpan file routerOS all package tadi (.npk)

4. Matikan routerboard (cabut power adapternya), lalu reset routerboard (Hard Reset) dengan cara tekan tombol reset pada routerboard, tahan tombol reset. Sambal ditekan, kita nyalakan lagi routerboard (colokan power adapternya)

5. Nanti akan terdeteksi MAC Address dari router tersebut. Lalu lepaskan tombol resetnya

6. Klik MAC Addressnya, lalu pilih paket yang akan di install (select All saja), setelah itu, klik Install

7. Setelah install selesai, klik tombol Reboot. Instalasi selesai.

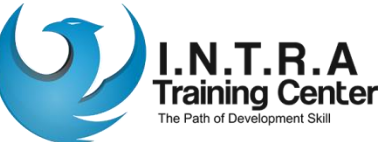

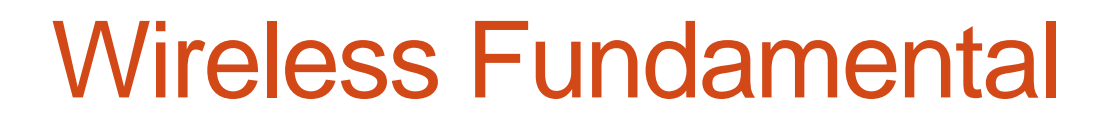

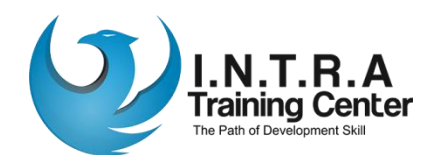

## Konsep

- Teknologi Wireless LAN menjadi sangat popular saat ini di banyak applikasi. Setelah evaluasi terhadap teknologi tersebut dilakukan, menjadikan para pengguna merasa puas dan meyakini realiability teknologi ini dan siap untuk digunakan dalam skala luas dan komplek pada jaringan tanpa kabel.
- Wireless LAN bekerja dengan menggunakan gelombang radio. Sinyal radio menjalar dari pengirim ke penerima melalui free space, pantulan, difraksi, Line of Sight dan Obstructed LOS. Ini berarti sinyal radio tiba di penerima melalui banyak jalur (Multipath), dimana tiap sinyal (pada jalur yang berbeda-beda) memiliki level kekuatan, delay dan fasa yang berbeda-beda.

# Konsep 2

- Awalnya teknologi ini didesain untuk aplikasi perkantoran dalam ruangan, namun sekarang Wireless LAN dapat digunakan pada jaringan peer to peer dalam ruangan dan juga point to point diluar ruangan maupun point to multipoint pada aplikasi bridge.
- Wireless LAN di desain sangat modular dan fleksibel. Jaringan ini juga bisa di optimalkan pada lingkungan yang berbeda. Dapat mengatasi kendala geografis dan rumitnya instalasi kabel.

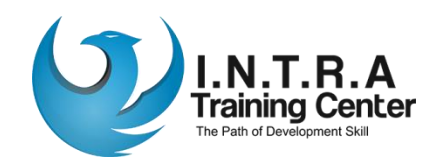

DHCP atau Dynamic Host Control Protocol berfungsi untuk memberikan IP Address, DNS, Gate way otomatis dari Server kepada Client. Pada Bab ini kita akan membahas langkah konfigurasi DHCP Server, DHCP Client, dan beberapa pengelolaan DHCP Server pada router MikroTik.

Pada MikroTik sendiri, kita dapat membuat router menjadi DHCP Server untuk para Client, dan bisa juga Router MikroTik menjadi DHCP Client dan meminta IP, DNS, Gateway dari ISP atau dari router lain yang terhubung melalui jaringan E thernet atau pun Wireless.

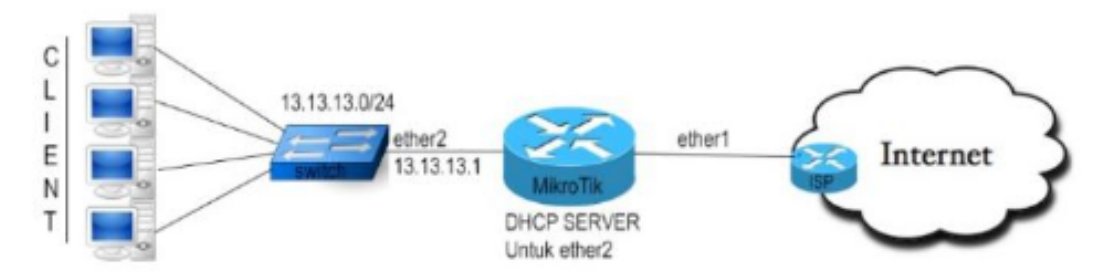

DHCP Server biasanya digunakan oleh penyedia hotspot. Sedangkan DHCP Client di router MikroTik bisa kalian pakai jika kalian malas mengkonfigurasi router dengan jaringan internet (ISP) atau jika kalian tidak tahu IP Address dari router ISP ters

## DHCP Server (Hotspot)

• Sekarang kita akan mengkonfigurasi DHCP Server pada MikroTik. Agar lebih jelas, bisa kita lihat gambar topologi dibawah ini

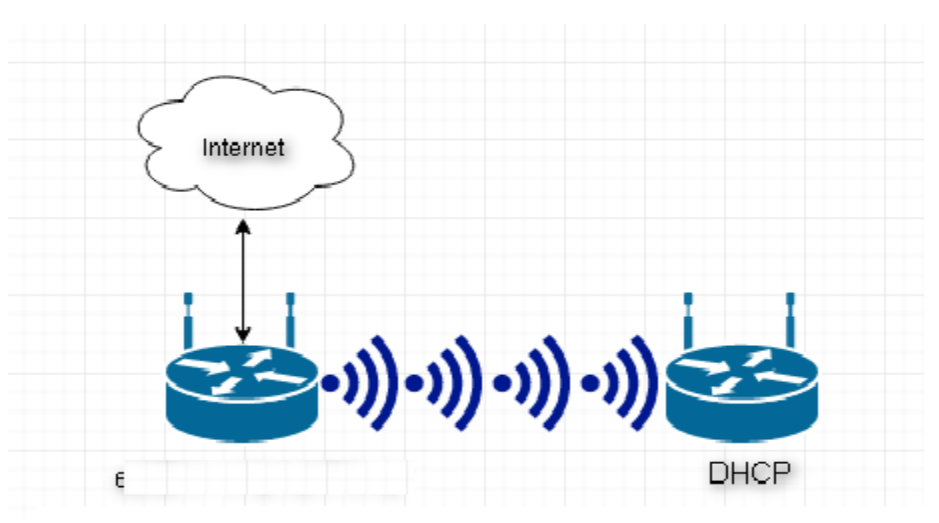

• Bisa kita lihat gambar diatas, Router MikroTik bertindak sebagai DHCP Server bagi PC Client yang terhubung dengan Router melalui interface wlan1

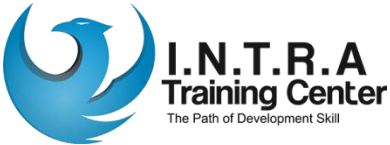

# Wireless configuration

- [admin@INTRA]> interface wireless set wlan1 ssid=INTRA band=2.4ghz-b mode=ap-bridge
- [admin@INTRA] > ip dhcp-client add interface=ether1 disabled=no
- [admin@INTRA] > ip route add gateway=x.x.x.x (IP Ether 1)

```
• [admin@INTRA] > ip hotspot setup hotspot
interface: wlan1 
local address of network: 192.168.7.1/24 
masquerade network: yes 
address pool of network: 192.168.7.2-192.168.7.254 
select certificate: none 
ip address of smtp server: 0.0.0.0 
dns servers: 8.8.8.8 
dns name: google.co.id 
name of local hotspot user: admin 
password for the user: test
```
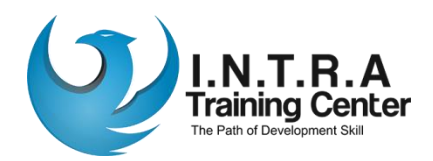

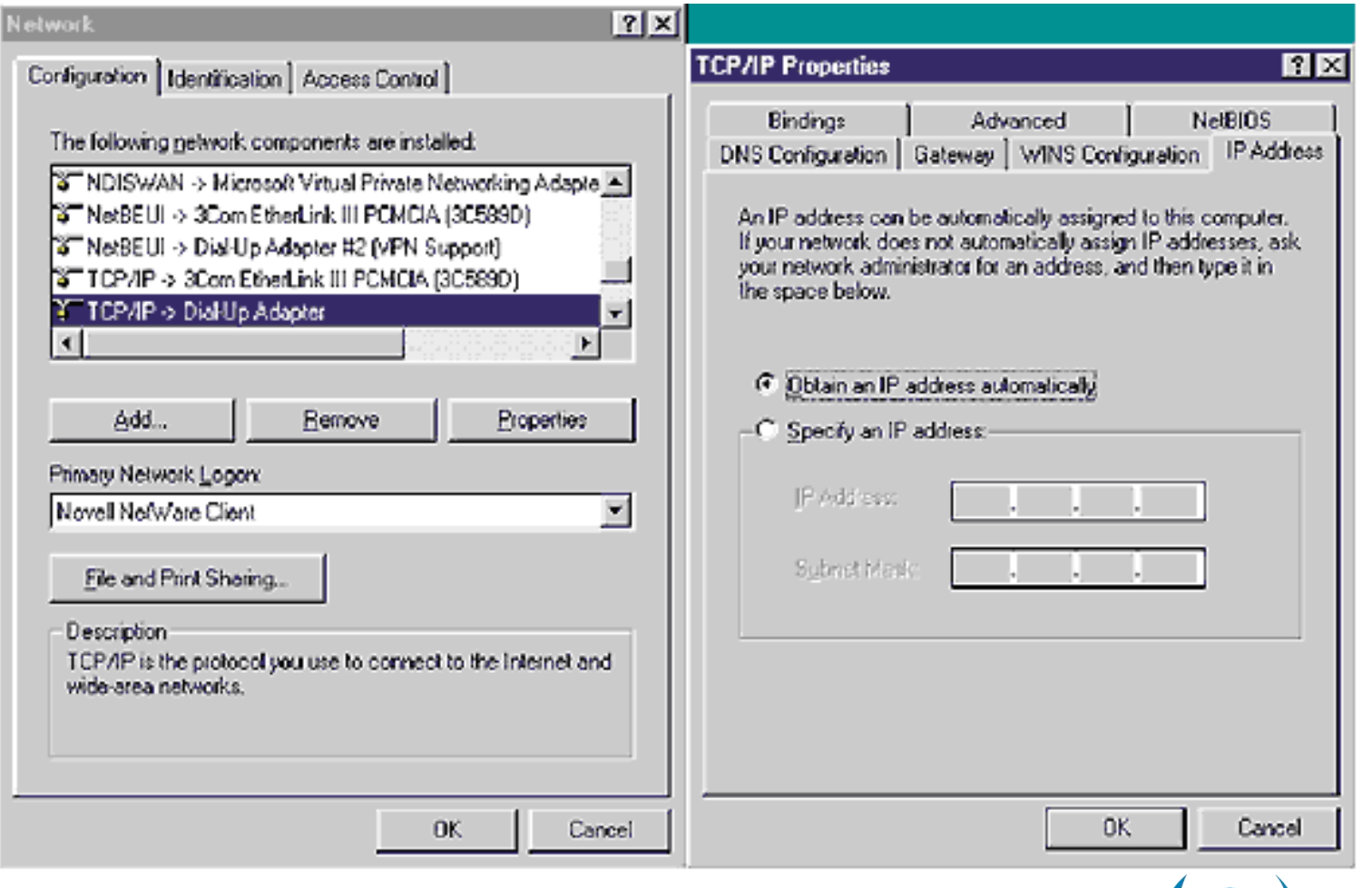

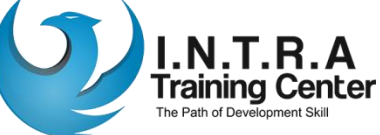

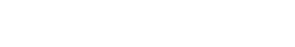

# Routing Fundamental

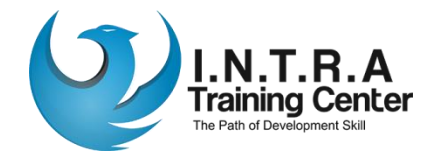

# Routing Concept

- Routing Pengaturan jalur antar Segment Network yang berbeda berdasarkan IP Address tujuan (atau bisa juga asal).
- Bekerja pada OSI layer 3 (Network).
- Untuk menghubungkan network yang berbeda segment (subnet) memerlukan sebuah perangkat yang mampu melakukan proses routing yang disebut dengan Router.

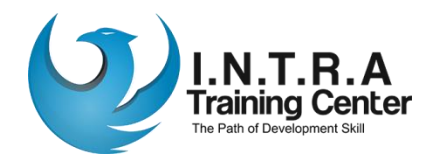

# Manfaat Routing

- Memungkinkan kita melakukan pemantauan dan pengelolaan jaringan yang lebih baik.
- Lebih aman (firewall filtering lebih mudah).
- Trafik broadcast (Virus) hanya terkonsentrasi di local network segmen yang sama.
- Untuk network skala besar, Routing bisa diimplementasikan menggunakan Dynamic Routing protocol (RIP/OSPF/BGP)

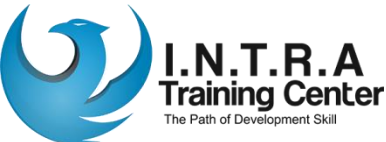

# Static Routing

Sekarang, kita akan mencoba teknik routing static dengan topologi masih menggunakan di atas. Tujuan nya, agar mengerti bagaimana cara kerja dan konfigurasi dari routing static itu sendiri.

![](_page_45_Figure_3.jpeg)

Sekarang, kita langsung ke langkah konfigurasi Routing Static dengan topologi diatas. Pertama, kita tambahkan dulu IP Address Router RT-1 (ether1 & ether2) dan PC IP

![](_page_45_Picture_5.jpeg)

# Static Routing - 2

Setelah menambahkan IP Address kedua router dan pc tersebut, sekarang kita akan buat IP Route nya agar kedua router dan pc tersebut saling tersambung. Untuk melakukan pengecekan pada konfigurasi IP Route dari kedua router tersebut, kita bisa menggunakan perintah text berikut:

![](_page_46_Picture_31.jpeg)

Pertama, kita akan konfigurasi IP Route di Router MikroTik 1. Jika Router1 ingin menuju Network 192.168.2.0/24 (dst-address), maka router1 harus melalui Jalur (gateway) 10.10.10.2. Berarti, konfigurasi IP Route Router MikroTik 1 adalah sebagai [admin@MikroTik] > ip route add dst-address=192.168.2.0/24 gateway=10.10.10.2

![](_page_46_Picture_5.jpeg)

Page **48**

# Static Routing - 3

Setelah itu, kita cek menggunakan perintah berikut :

![](_page_47_Picture_28.jpeg)

Bisa kita lihat gambar diatas, maka akan ada symbol A S yang berarti Active Static. Sekarang, kita konfigurasi kan Router MikroTik 2. Jika Router2 ingin menuju Network 192.168.1.0/24, maka harus melewati 10.10.10.1 sebagai Jalur (gateway) nya. Untuk langkah konfigurasinya adalah sebagai berikut.

[admin@MikroTik] > ip route add dst-address=192.168.1.0/24 gateway=10.10.10.1

![](_page_47_Picture_6.jpeg)

# Static Routing - 4

Setelah itu, kita cek menggunakan perintah ip route print

![](_page_48_Picture_41.jpeg)

Konfigurasi nya sudah selesai, maka sekarang jaringan diatas sudah saling terhubung. Untuk mengetest nya, coba lakukan ping dari PC 1 ke PC 2 dan sebaliknya. Jika berhasil, maka akan reply.

PC1> ping 192.168.2.10 84 bytes from 192.168.2.10 icmp\_seq=1 ttl=62 time=87.535 ms 84 bytes from 192.168.2.10 icmp\_seq=2 ttl=62 time=22.807 ms 84 bytes from 192.168.2.10 icmp\_seq=3 ttl=62 time=25.312 ms

PC2> ping 192.168.1.10 84 bytes from 192.168.1.10 icmp\_seq=1 ttl=62 time=16.456 ms 84 bytes from 192.168.1.10 icmp\_seq=2 ttl=62 time=10.448 ms 84 bytes from 192.168.1.10 icmp\_seq=3 ttl=62 time=14.265 ms

![](_page_48_Picture_7.jpeg)

**OSPF** 

OSPF atau Open Shortest Path First adalah Protocol Routing jenis Link State yang digunakan untuk menghubungkan berbagai Router yang terdapat dalam satu Autonomous System. Autonomous System sendiri seperti yang telah dijelaskan pada sub menu sebelumnya adalah kumpulan beberapa router yang berada dibawah kendali admin dan strategi routing yang sama. Oleh karena itu OSPF masuk kedalam kategori IGP (Interior Gateway Protocol).

Dalam mengimplementasikan OSPF sendiri, terdapat dua cara, yaitu s ingle Area OSPF dan Multi Area OSPF. Penggunaan Multi Area OSPF sendiri biasanya digunakan jika jumlah Router lebih dari 50.

![](_page_49_Picture_4.jpeg)

# Konfigurasi Dasar OSPF Single Area

Kita akan lakukan konfigurasi OSPF single area pada topologi dibawah ini

![](_page_50_Figure_2.jpeg)

Bisa kita lihat pada gambar diatas, Router 1 dan Router 2 terhubung melalui interface ether I dan masing masing Router mempunyai Client dengan Network 14.14.14.0/24 (R1) dan 12.12.12.0/24 (R2). Karena kita akan melakukan konfigurasi OSPF Single Area, maka kita tidak perlu melakukan konfigurasi regular greg, cukup menggunakan Backbone saja. Untuk Backbone Area sendiri telah tersedia secara default oleh MikroTik, jadi kita tidak perlu membuatnya terlebih dahulu. Untuk melihat area yang ada pada router mikrotik, bisa menggunakan perintah text seperti dibawah ini

![](_page_50_Picture_46.jpeg)

The Path of Development

Sekarang, menuju langkah yang pertama, yaitu mengaktifkan OSPF pada interface Router

Untuk mengaktifkan Routing Protocol OSPF pada topologi diatas, kita hanya perlu mengaktifkan Routing Protocol OSPF pada interface ether 1 terhadap kedua Router, tidak perlu diaktifkan pada ether2 karena PC Client tidak membutuhkan OSPF Packet. Untuk mengaktifkan OSPF, perintah text nya adalah sebagai berikut:

[admin@RT-1] > routing ospf interface add interface=ether1

[admin@RT-2] > routing ospf interface add interface=ether1

Setelah kita mengaktifkan OSPF pada interface ether 1, sekarang kita lakukan konfigurasi R outer-ID pada kedua Router.

![](_page_51_Picture_6.jpeg)

Untuk melakukan konfigurasi Router ID melalui perintah text, perintahnya adalah sebagai berikut

[admin@RT-1] > routing ospf instance set default router-id=13.5.5.5 [admin@RT-1] > routing ospf instance print

Flags: X - disabled, \* - default

0 \* name="default" router-id=13.5.5.5 distribute-default=never redistribute-connected=no redistribute-static=no redistribute-rip=no redistribute-bgp=no redistribute-otherospf=no metric-default=1 metric-connected=20 metric-static=20 metric-rip=20 metricbgp=auto metric-other-ospf=auto in-filter=ospf-in out-filter=ospf-out

[admin@RT-2] > routing ospf instance set default router-id=13.6.6.6 [admin@RT-2] > routing ospf instance print

Flags: X - disabled, \* - default

0 \* name="default" router-id=13.6.6.6 distribute-default=never redistribute-connected=no redistribute-static=no redistribute-rip=no redistribute-bgp=no redistribute-other-ospf=no metric-default=1 metric-connected=20 metric-static=20 metric-rip=20 metric-bgp=auto metric-other-ospf=auto in-filter=ospf-in out-filter=ospf-out

Konfigurasi router-id diatas telah selesai. Sekarang, untuk langkah konfigurasi terakhir

kita lakukan konfigurasi Advertise Network.

![](_page_52_Picture_11.jpeg)

# OSPF Single Area - Konfigurasi

Untuk melakukan konfigurasi Advertise Network, perintah nya adalah sebagai

**berikut** 

[admin@RT-1] > routing ospf network add network=13.13.13.0/24 area=backbone [admin@RT-1] > routing ospf network add network=14.14.14.0/24 area=backbone [admin@RT-1] > routing ospf network print Flags: X - disabled, I - invalid # NETWORK **AREA** 0 13.13.13.0/24 backbone

1 14.14.14.0/24 backbone

[admin@RT-2] > routing ospf network add network=13.13.13.0/24 area=backbone [admin@RT-2] > routing ospf network add network=12.12.12.0/24 area=backbone

[admin@RT-2] > routing ospf network print

Flags: X - disabled, I - invalid

- # NETWORK **AREA**
- 0 13.13.13.0/24 backbone
- 1 12.12.12.0/24 backbone

![](_page_53_Picture_12.jpeg)

Konfigurasi Advertise Network telah selesai. Maka, seharusnya jaringan-jaringan telah mencapai kondisi convergence dan dapat terhubung satu sama lainnya. Untuk melakukan pengujian, kita bisa lakukan ping antar PC Client Router 1 dan 2

PC1> ping 12.12.12.2 84 bytes from 12.12.12.2 icmp\_seq=1 ttl=62 time=32.002 ms 84 bytes from 12.12.12.2 icmp\_seq=2 ttl=62 time=11.000 ms 84 bytes from 12.12.12.2 icmp\_seq=3 ttl=62 time=19.002 ms

PC2> ping 14.14.14.2 84 bytes from 14.14.14.2 icmp\_seq=1 ttl=62 time=35.002 ms 84 bytes from 14.14.14.2 icmp seq=2 ttl=62 time=8.001 ms 84 bytes from 14.14.14.2 icmp\_seq=3 ttl=62 time=24.001 ms

Bisa kita lihat diatas, hasilnya reply yang berarti kedua jaringan telah mencapai kondisi

convergence dan saling terhubung satu sama lain

![](_page_54_Picture_6.jpeg)

Konfigurasi OSPF Single Area pada Topologi diatas telah selesai. Sekarang, coba kita

lihat table routing pada Router 1, maka akan terlihat seperti dibawah ini

![](_page_55_Picture_32.jpeg)

Bisa kita lihat diatas, pada no index 0 terdapat entry routing dengan symbol ADo,

yang berarti Active, Dynamic, OSPF. Sekarang kita lihat table routing pada router 2

![](_page_55_Picture_33.jpeg)

Bisa kita lihat juga pada gambar diatas, Router 2 mendapatkan entry routing dynamic dari OSPF untuk menuju network 14.14.14.0/24.

![](_page_55_Picture_8.jpeg)

# OSPF Single Area - Konfigurasi

Kita juga bisa melihat Network yang diketahui oleh Router melalui OSPF. Untuk melihatnya, kita bisa menggunakan perintah text berikut :

![](_page_56_Picture_32.jpeg)

Bisa kita lihat pada OSPF route diatas, terdapat network-network yang dikenal router melalui OSPF. Terdapat juga nilai cost dari masing masing entry tersebut, dimana nilai cost untuk menuju network 12.12.12.0/24 adalah 20 karena melewati 2 interface. Bisa kita lihat lagi, terdapat parameter STATE yang berisi *intro-greg.* Maksud dari intraarea tersebut menunjukkan bahwa ketiga Network tersebut berada di area yang sama, yaitu Backbone Area.

![](_page_56_Picture_4.jpeg)

![](_page_57_Picture_0.jpeg)

#### Free E-book: intra.id/blogs